# Windows 客户端升级指南

本章向您介绍如何通过直接执行 V10 的 Windows EXE 安装包 来更新 Smartbi 为更高版本。

通过运行 Smartbi 的 Windows 安装向导,可直接在原目录的基础上进行覆盖升级,无需卸载原来的旧版 Smartbi,将 V9.5 及以上版本的 Smartbi 平滑升级到 安装包自身的版本。

**▲ 目前 Windows 客户端仅支持 V9.5 及以上版本的覆盖升级操作。** 用户在进行升级前,为避免升级失败出现文件丢失的情况,请先将所需要的文件(知识库和war 包)进行备份后再升级。知识库备份可参考[:备份知识库。](https://wiki.smartbi.com.cn/pages/viewpage.action?pageId=44500250)

[操作步骤](#page-0-0) [1. 运行安装文件](#page-0-1) [2. 选择功能](#page-0-2) • [3. 启动服务器](#page-2-0) [4. 系统升级](#page-2-1) [4.1. 确认连](#page-3-0) [接信息](#page-3-0) [4.2. 选择备](#page-3-1) [份文件](#page-3-1) [4.3. 备份升](#page-4-0) [级](#page-4-0) [注意事项](#page-6-0)

#### <span id="page-0-0"></span>操作步骤

#### <span id="page-0-1"></span>1. 运行安装文件

请通过思迈特官网下载 Smartbi V10 的 Windows 版客户端安装文件:<http://www.smartbi.com.cn/download>

双击运行 Windows EXE 安装程序,进入 Smartbi 安装向导界面。选择"修改",点击下一步。

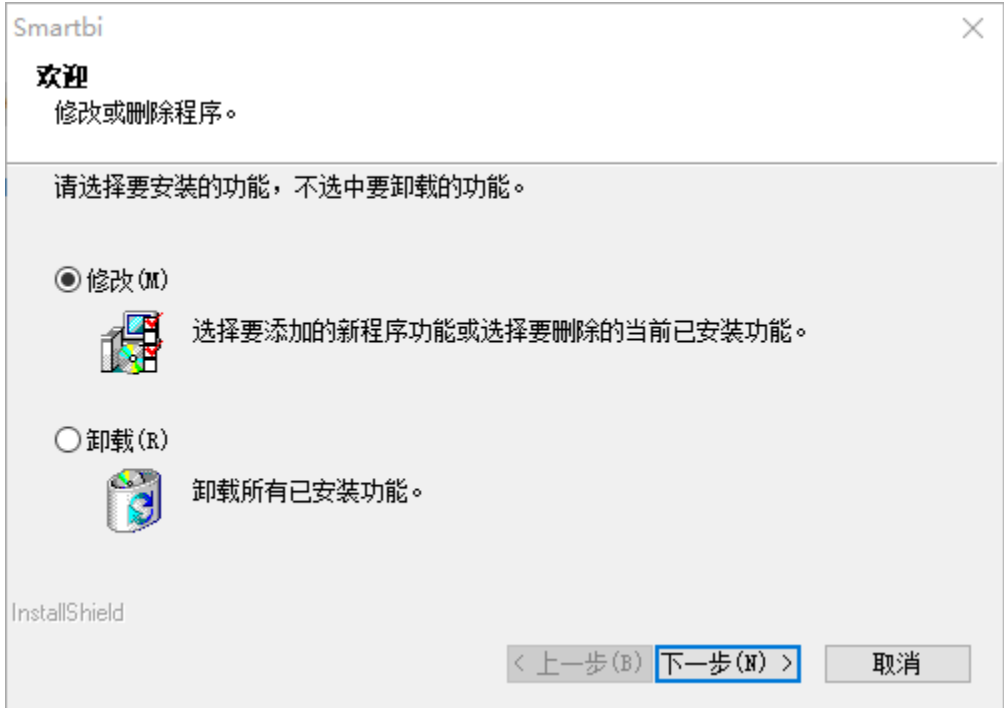

#### <span id="page-0-2"></span>2. 选择功能

可自主选择需要安装或清除无需安装的功能,勾选完成后,点击"下一步"

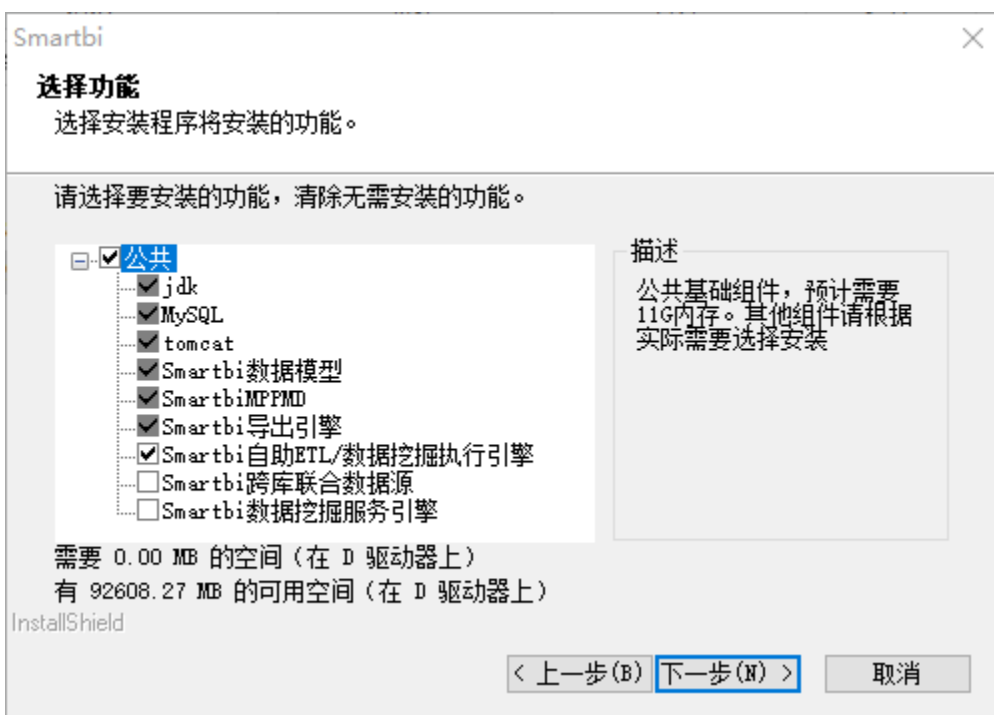

各组件功能说明如下:

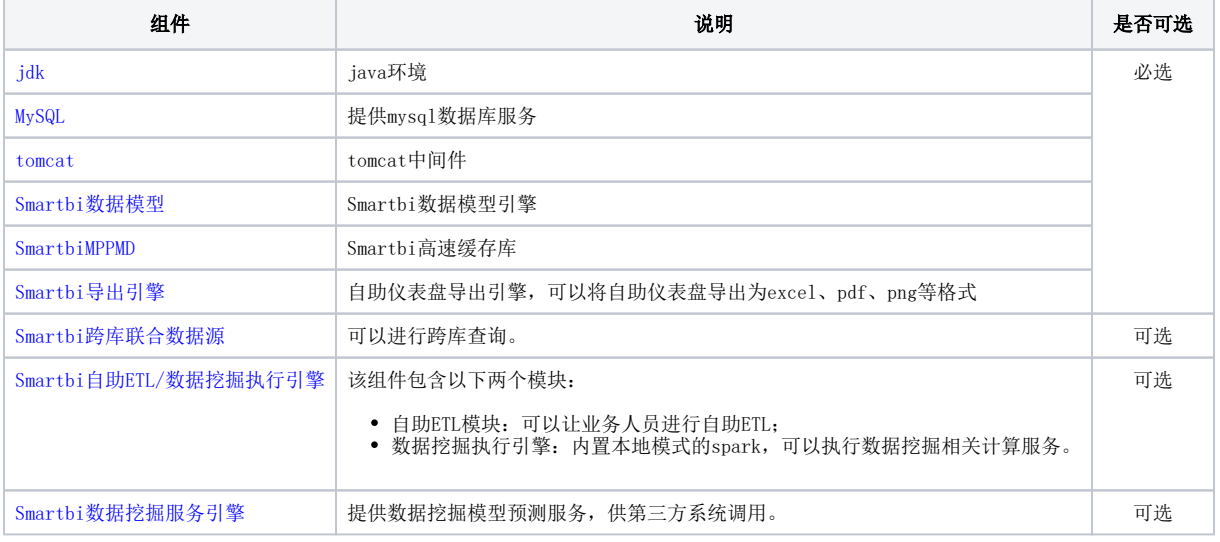

A 若需体验数据挖掘全部功能,则必须安装功能"Smartbi自助ETL/数据挖掘执行引擎"和 "Smartbi数据挖掘服务引擎"。

开始进行覆盖安装,等待升级结束即可。

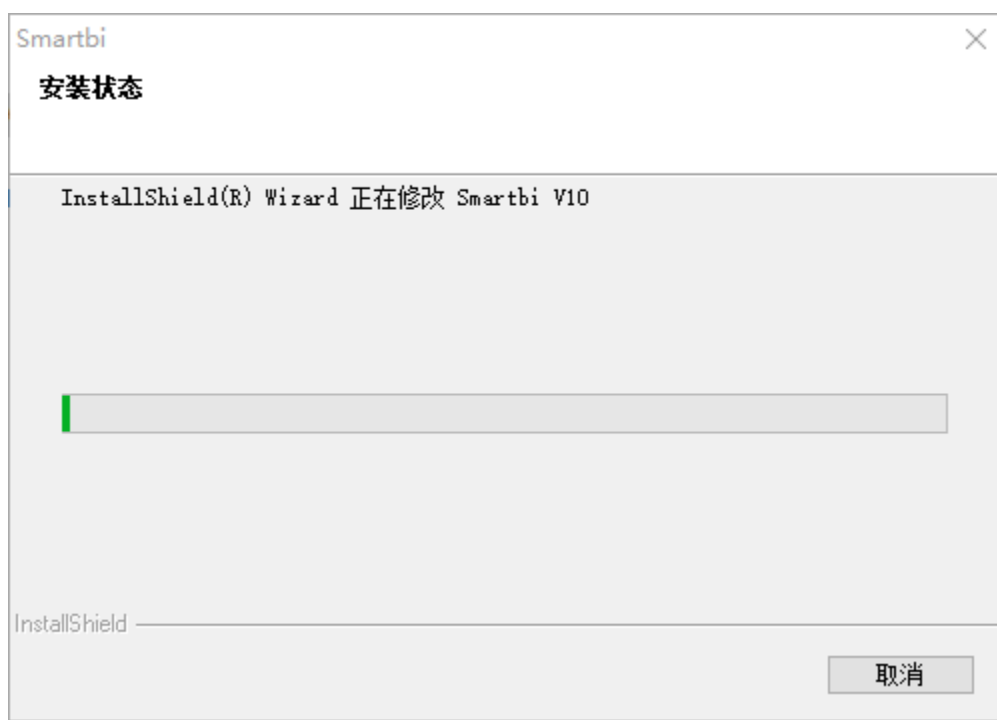

点击"完成"按钮, Smartbi升级完毕。

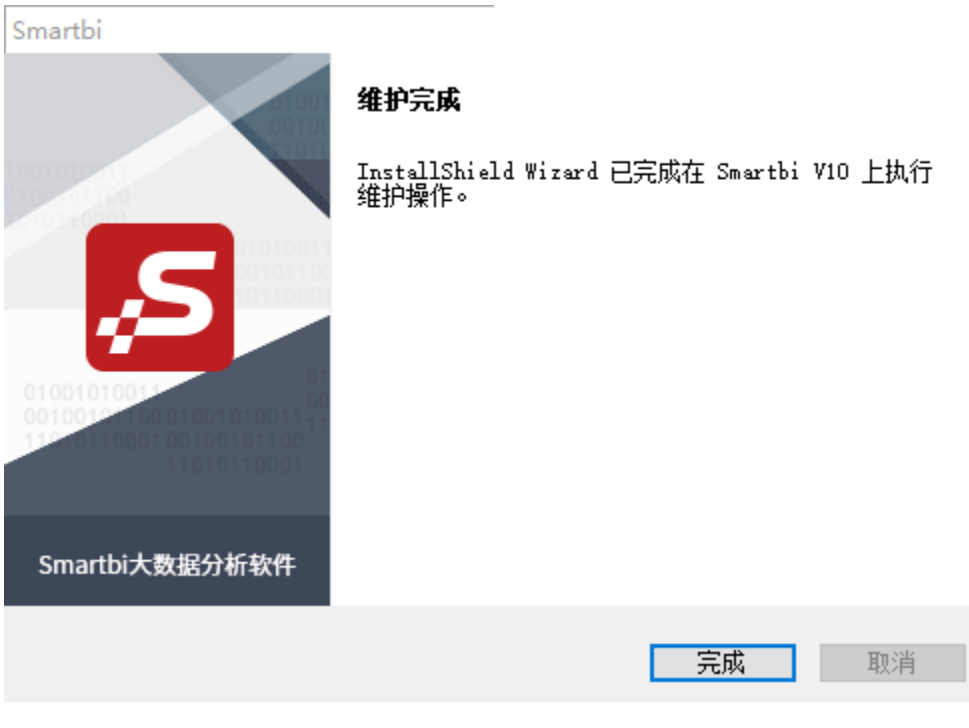

# <span id="page-2-0"></span>3. 启动服务器

升级完毕后,启动Smartbi应用服务器。可参[考启动服务器](https://wiki.smartbi.com.cn/pages/viewpage.action?pageId=55841810#WindowsEXE%E5%AE%89%E8%A3%85%E5%8C%85%E9%83%A8%E7%BD%B2Smartbi-3.%E5%90%AF%E5%8A%A8%E6%9C%8D%E5%8A%A1%E5%99%A8)

#### <span id="page-2-1"></span>4. 系统升级

升级完毕后,使用浏览器访问Smartbi:

<code>http://localhost:18080/smartbi/vision/index.jsp</code>

会进入系统升级界面,提示"请联系管理员登录系统,完成系统升级",如图:

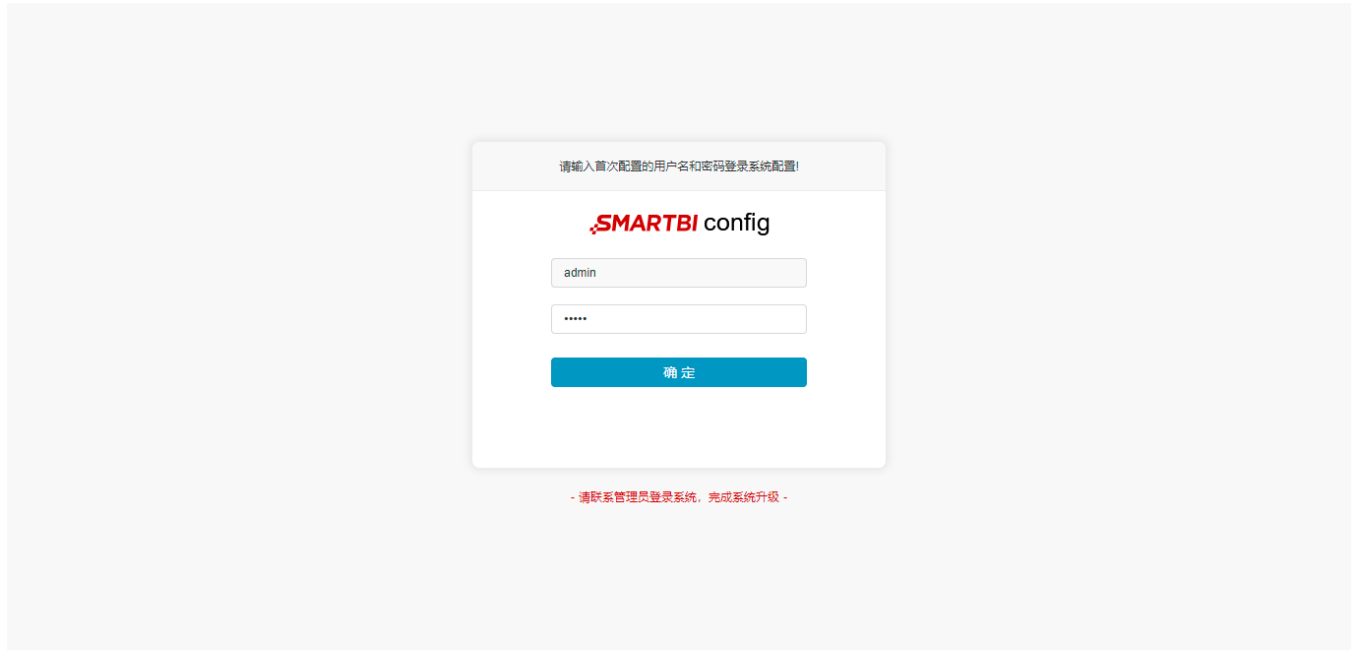

登录后,进入系统升级界面,升级知识库的具体流程如下:

#### <span id="page-3-0"></span>4.1. 确认连接信息

需确认下知识库的连接信息是否有误:

- 连接信息正确无误:勾选"已确认连接信息正确",点击 "**下一步"** 。
- 连接信息有误: 点击 **更改参数 ,**进入"Config配置界面"进行配置。更改参数并保存后,需重启服务器,并再次访问Config界面。

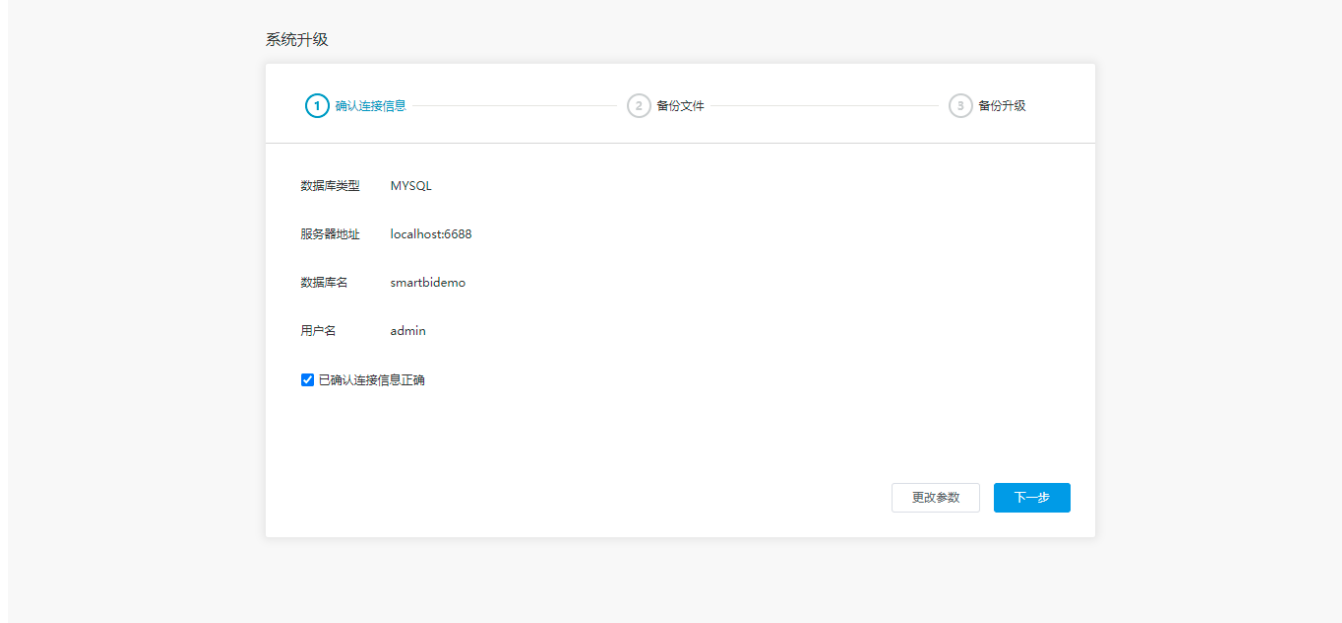

#### <span id="page-3-1"></span>4.2. 选择备份文件

在升级前需备份知识库、war包、扩展包。

1) 可以选择对 当前时刻 的"知识库、war包、扩展包"进行备份, 默认全部勾选, 即全部备份:

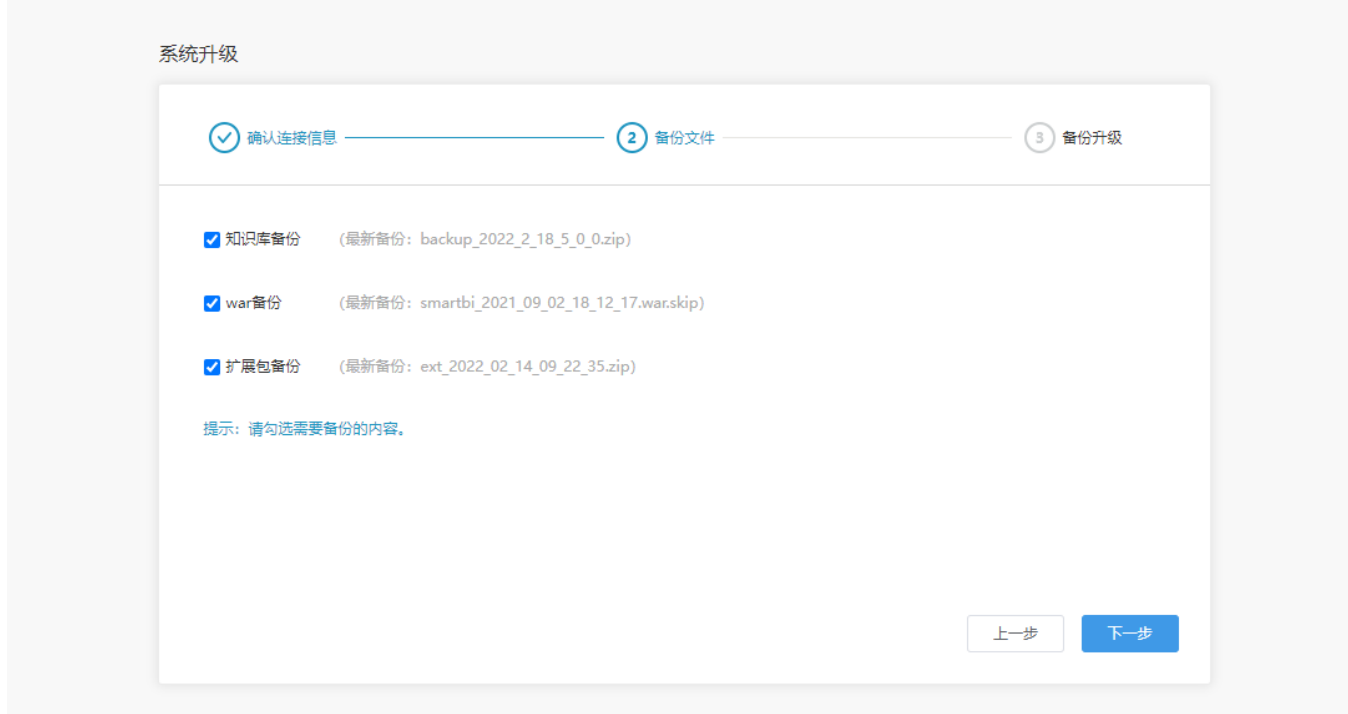

各项文件的备份路径如下:

- 知识库: 与"监控管理"的路径【Tomcat\bin\smartbi\_repoBackup】一致。
- War包: 新增路径【Tomcat\bin\smartbi\_warBackup】,备份日期以war中的packageInfo.txt中声明为准,如果存在多个war,读取最新的。
- 扩展包:新增路径【Tomcat\bin\smartbi\_extBackup】,备份日期以ext中的version声明为准。
- 2)点击 下一步 , 进行备份文件, 以进度条的方式显示当前备份进度, 如图:

<span id="page-4-0"></span>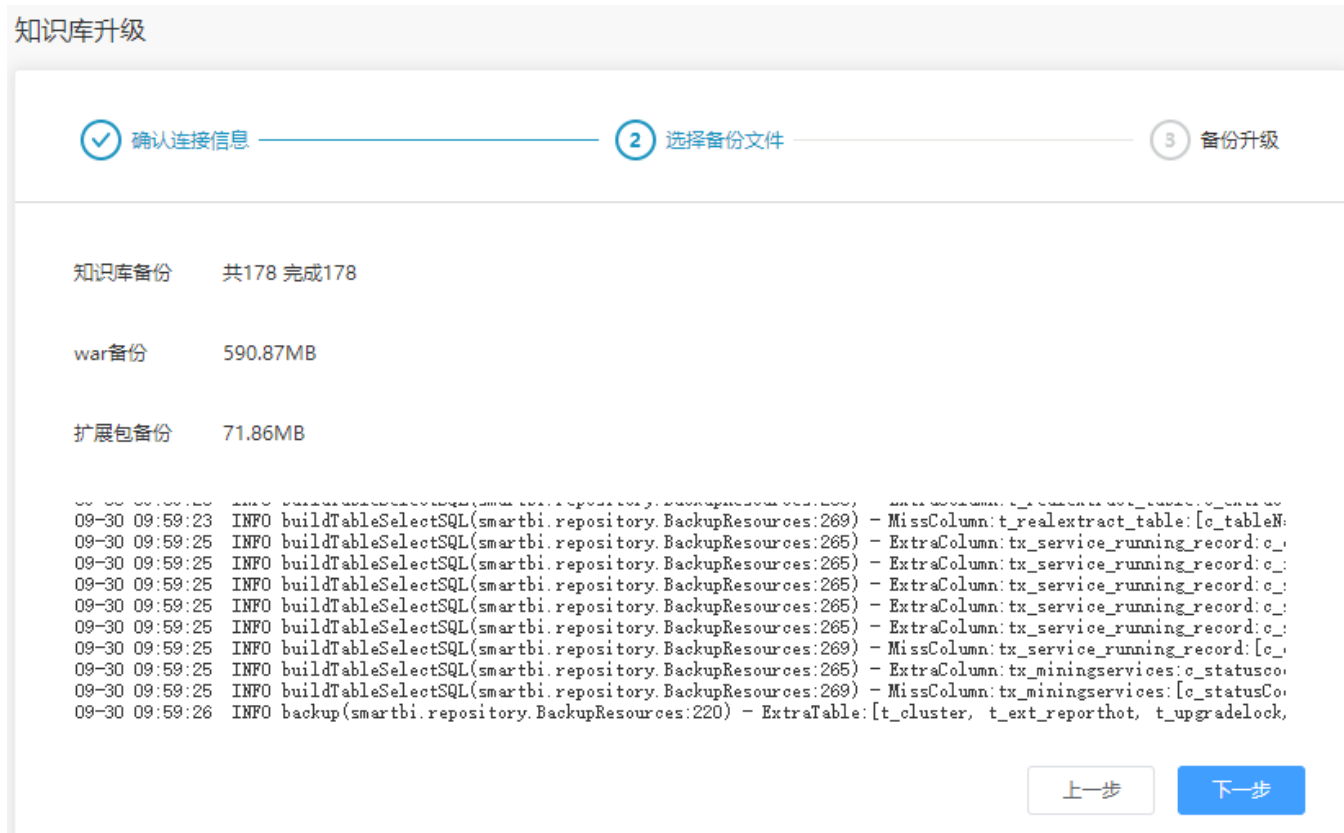

## 4.3. 备份升级

成功备份后,点击 "下一步 ",进入升级界面,点击 开始升级 按钮,进行知识库升级。

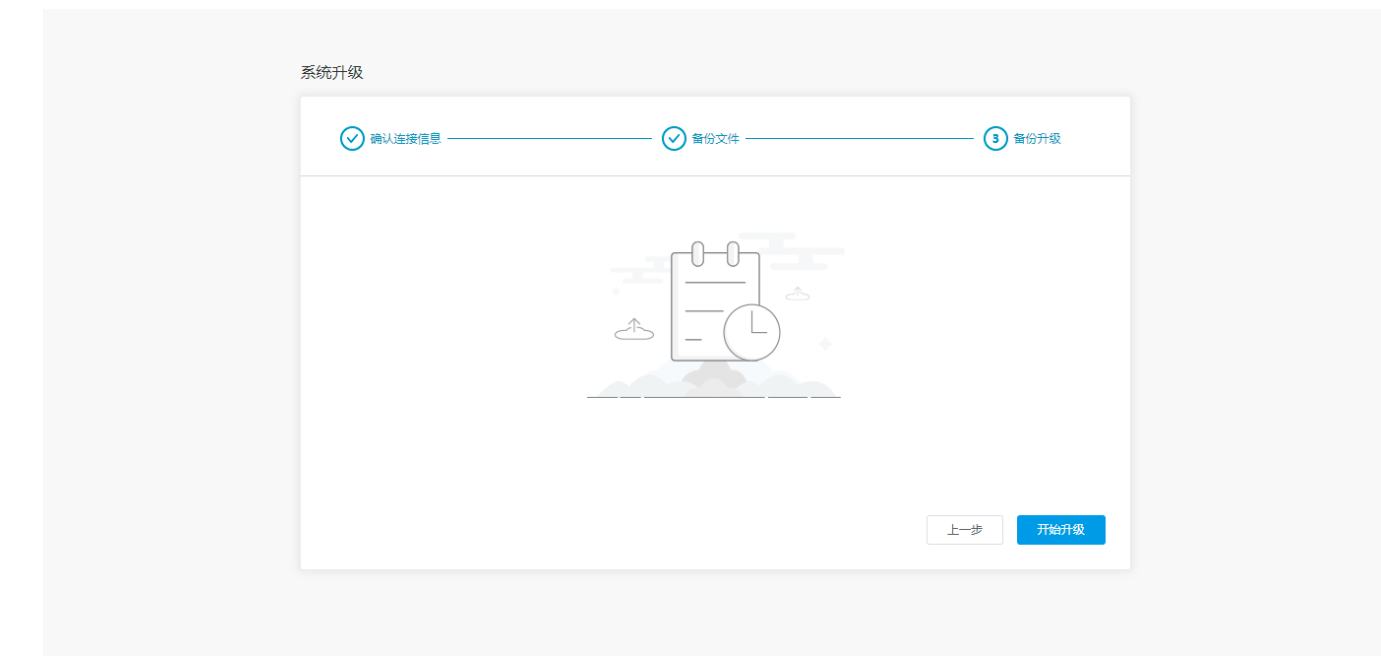

可以通过界面上输出的Log4i日志了解到升级结果,如果升级过程没有异常则最终时显示按钮【完成】

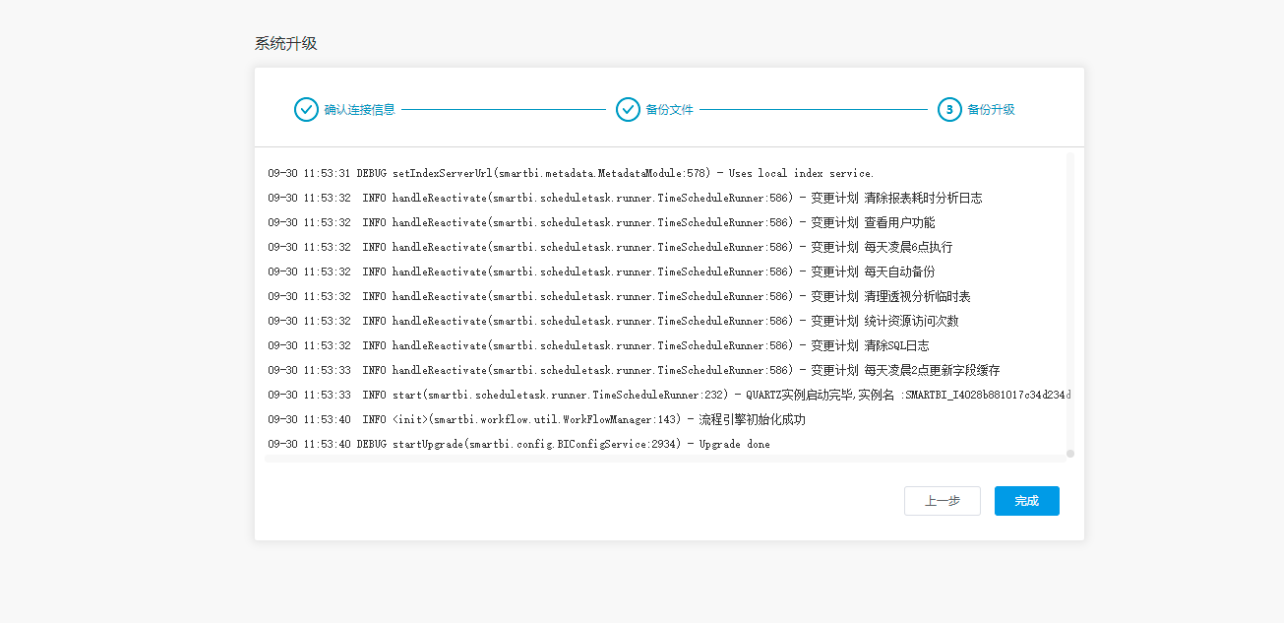

点击 完成 按钮进入系统访问界面, Smartbi已顺利更新到V10版本。

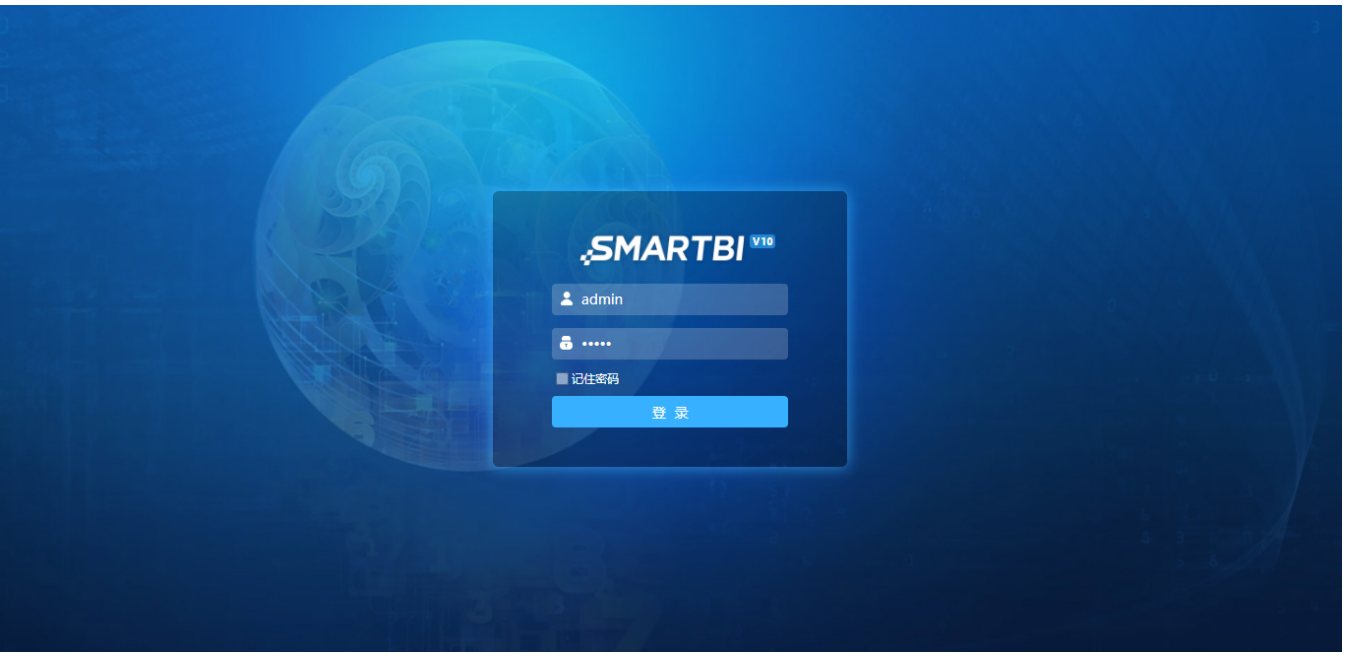

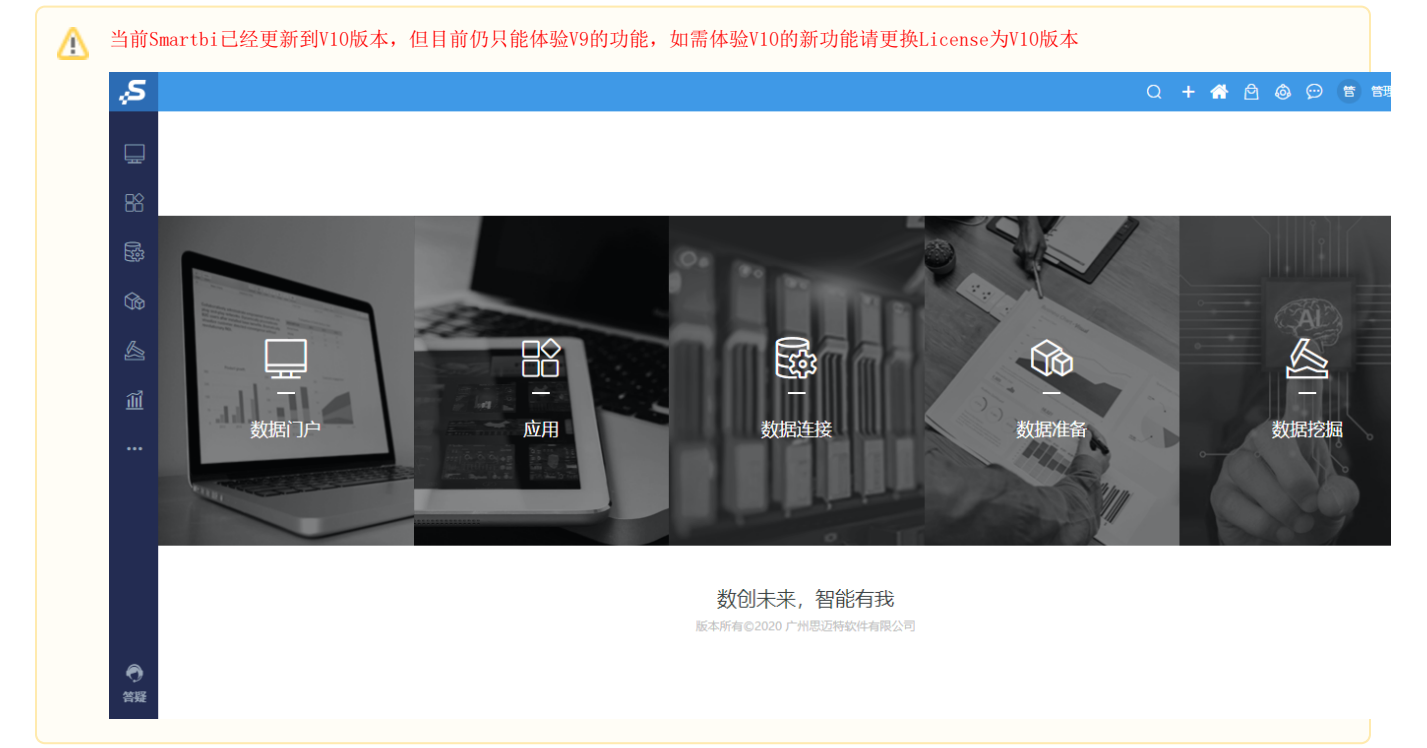

## <span id="page-6-0"></span>注意事项

- 1. V95版本升级V10版本后, Windows菜单栏会出现两个Smartbi服务的文件夹
- 原因: V95和V10的文件夹名称不一样, 导致没有完全覆盖在同样一个文件夹下。
- 方案:进入Smartbi Insight文件夹下,将该文件夹内的的文件移动到Smartbi文件夹下

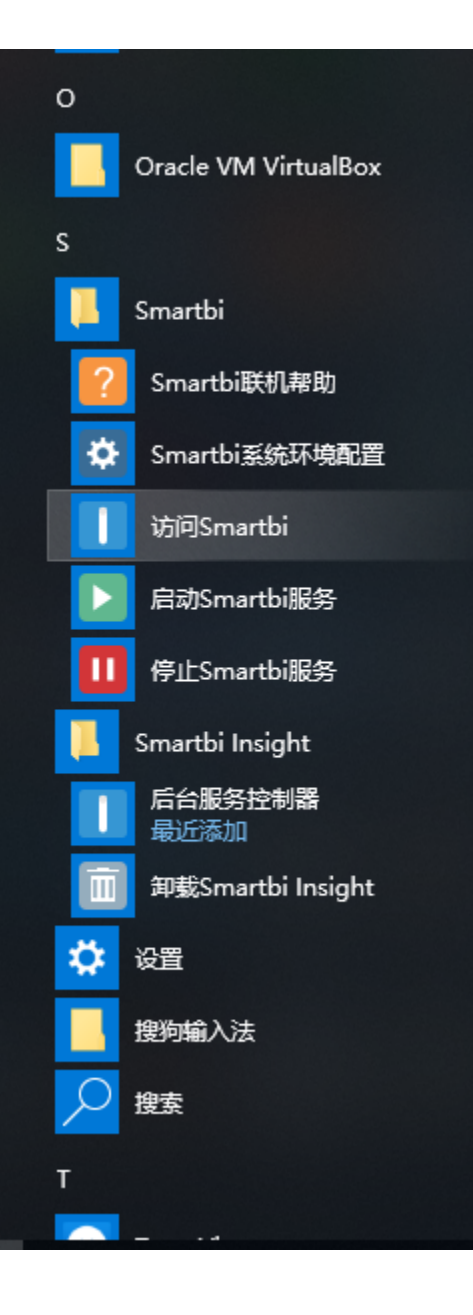